# **ÄKTA start はじめてお使いの方へ**

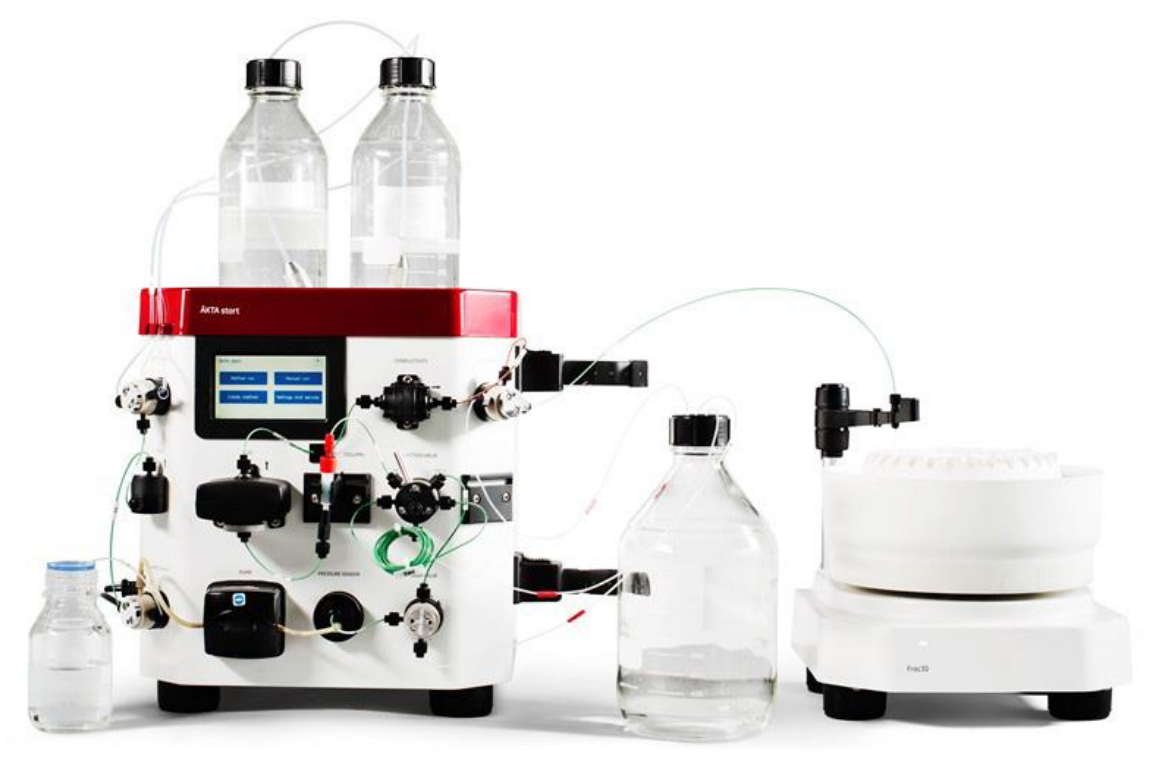

Version.1.2

**この資料は、本機のOperating instructionsを補足する資料です。 機器操作の詳細や最新情報は、弊社Global siteより下記のマニュアルを参照くだ さい。**

(下記の資料番号にて検索いただけます)

## **・AKTA start Operating instructions: 29027057**

Global site : https://www.cytivalifesciences.com/ja/jp

71-3663-36

安全上のご注意 | 必ずお守りください

誤った取扱いをした場合に生じる危険や損害の程度を、 次の区分で説明しています。 図記号の意味は次の通りです

**警告**

誤った取扱いをした場合に、死 亡や重傷を負う可能性がある もの。 きょうしゃ こうしゃ 禁止

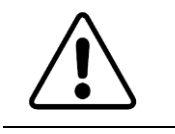

禁止

禁止

根元まで 差込む

禁止

禁止

禁止

**れない**

**警告**

**しない**

無理に曲げない

**まで確実に差込む**

火災・感電の原因になります。

**注意** 誤った取扱いをした場合に、傷 害または物的損害が発生する 可能性があるもの。

**電源プラグの抜き差しにより、運転を停止**

●加工しない ●束ねない ●ねじらない ● 折らない ●物をのせない ●加熱しない ●

**電源プラグのほこりを取り除き、刃の根元**

接続が不十分だと、隙間にほこりが付着して

**本体を水につけたり、水をかけたりしない**

**使用時や使用直後(運転停止後約 60 分間)は、操作に関係のない部位には触**

高温部に触れ、やけどの原因になります。

**ド・プラグを使用しない**

**同梱の電源コード・電源プラグ以外のコー**

**電源コード・電源プラグを傷つけない**

破損して火災・感電の原因になります。

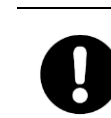

い。

必ず実行していただく「強制」を示します。

弊社機器に関する一般的な注意事項を記載しています。 取扱いの詳細は必ず製品添付の使用説明書をご覧くださ

してはいけない「禁止」を示します。

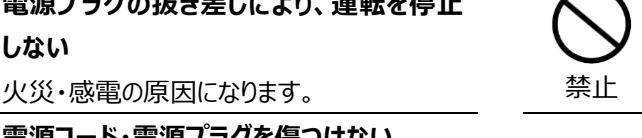

**電源コードを途中で接続しない、タコ足配 線をしない** 火災・感電・故障の原因になります。

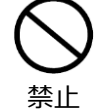

#### **修理・分解・改造はしない**

火災・感電の原因になります。

指定の 規格 **取扱説明書に指定された規格のコンセント を使用する** 指定された規格以外で使用すると火災・感 電の原因になります。 ショート・感電の原因になります。 そのは アンチング 禁止 **電源コードや電源プラグが傷んでいる、コン セントの差し込みがゆるいときは使わない** 感電・ショート・発火の原因になります。 プラグを 抜く **異常時は、運転を停止して電源プラグを抜 く** 異常のまま運転を続けると火災・感電の原因 になります。 故障・火災・感電の原因になります。 そうしゃ 禁止 **同梱の電源コード・電源プラグを他の電気 機器に使用しない** 故障・火災・感電の原因になります。

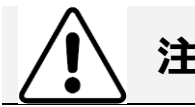

# **注意**

**設置時は、次のような場所には置かない**

●不安定な場所 ● 湿気やほこりの多い場 所 ●油煙や湯気が当たる場所 ●直射日 光の当たる場所 ●風雨のあたる場所 ●熱 器具の近く ●高温になる場所 ●吸・排気 口をふさぐような場所

このような場所に置くと、ショートや発熱、電 源コードの被膜が溶けるなどして、火災や感 電、故障、変形の原因になることがありま す。

禁止 **ぬれた手で電源プラグを抜き差ししない** 感電の原因になります。 水平 **水平で丈夫な場所に設置する 電源プラグを持ってまっすぐ引き抜く**

プラグを 持つ ななめに引き抜いたり、コードを持って抜くと、 プラグの刃や芯線が破損してショート・感電・ 発火の原因になります。

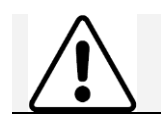

電源を 入れる

禁止

# **低温室で使用する場合の注意**

**装置を低温環境下でご使用になる場合、 システム電源は常時入れておく** 低温環境下で長時間システムの電源を落と した状態で放置すると、結露などにより故障 の原因になります。ランプなどの消耗品は OFF にしておくと、劣化を防ぐことができます。

電源を 入れない **装置を低温室から常温の場所に移動させる 場合、常温に設置後、装置内の結露が無く なるまでシステム電源を入れない(状況に より異なるが、通常半日から一昼夜)** 感電・漏電火災の原因になります。

掲載されている製品は、試験研究用以外には使用しないでください。

記載されている内容は予告なく変更、修正される場合がありますので、あらかじめご了承ください。

製品名に付記される番号の中には、製造上の管理でのみ適用される番号(単品で購入ができないものなど)や、製造終了品も含まれま す。

掲載されている社名や製品名は、各社の商標または登録商標です。

ソフトウェア UNICORN の動作保証は、弊社が納品しインストールしたコンピューターに限ります。他のコンピューターに追加インストールする場 合にはライセンス契約(有料)が必要となります。

コンピューターに指定以外の外部装置やソフトウェアなどを接続、インストールした場合、動作の保証はいたしかねます。

マニュアル類は、本国(インターナショナル)サイトよりダウンロード可能です。 本国ウェブサイト(英文) www.cytiva.com

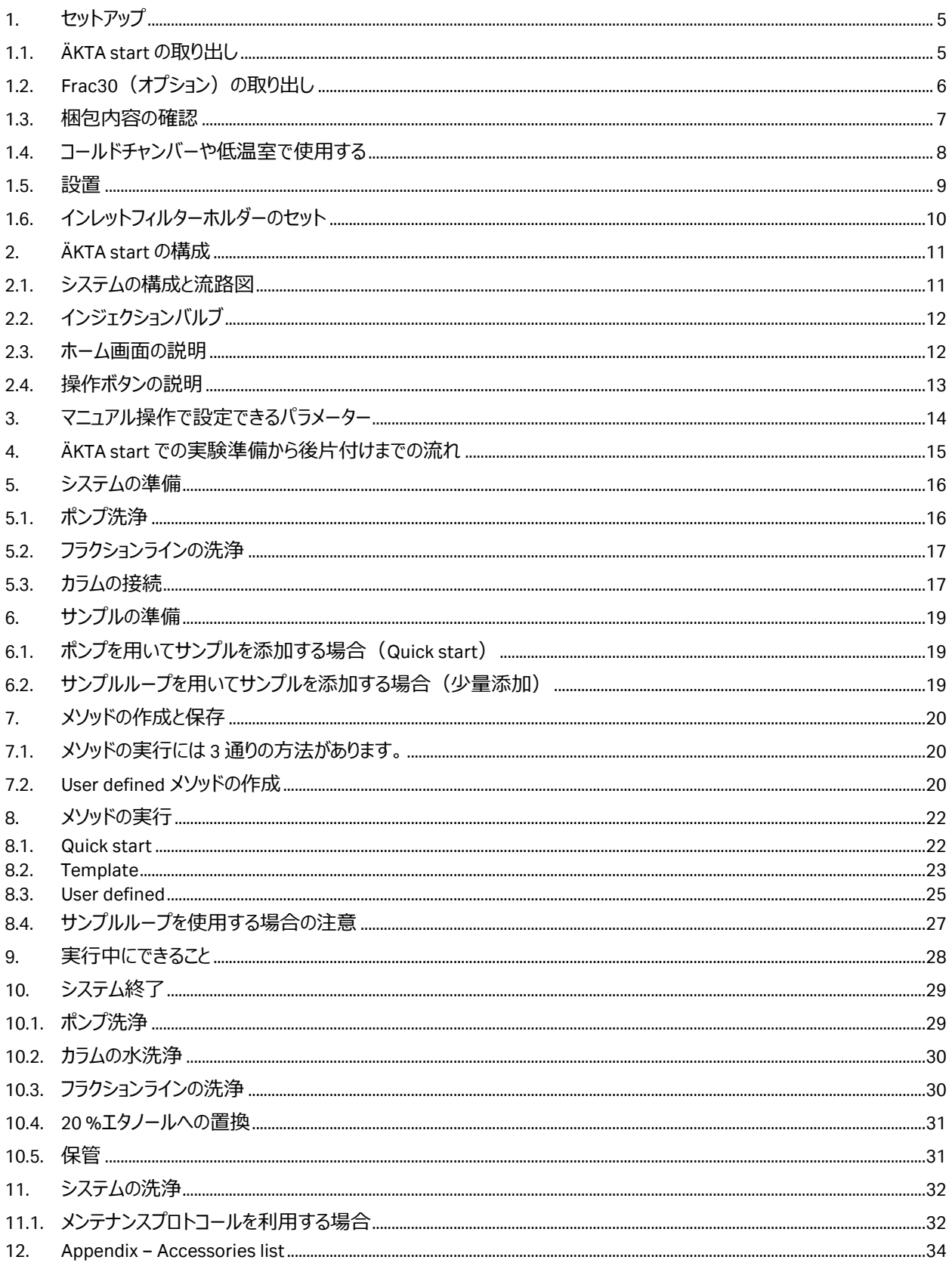

# <span id="page-4-0"></span>**1. セットアップ**

## <span id="page-4-1"></span>**1.1. ÄKTA start の取り出し**

1.1.1. 上部にある付属品を取り出します。

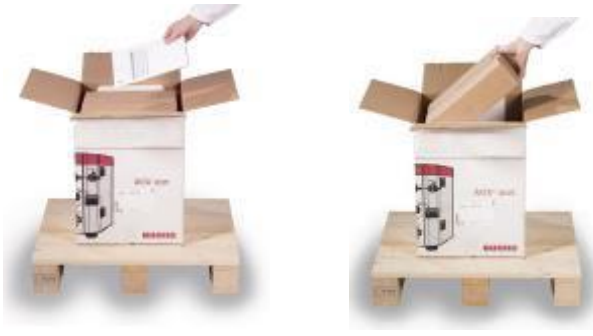

1.1.2. 赤いストラップを持ち ÄKTA start 本体を箱から取り出します。

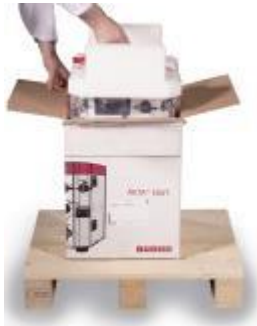

1.1.3. ストラップを外し、クッション材を外します。

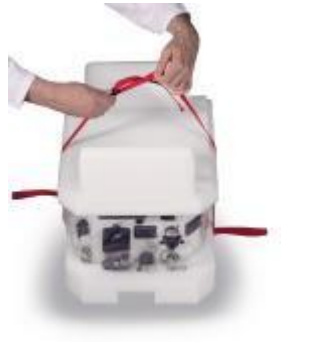

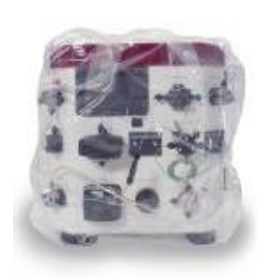

1.1.4. ビニール袋から取り出します。

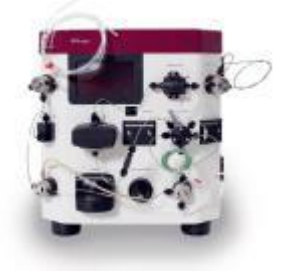

# <span id="page-5-0"></span>**1.2. Frac30 (オプション)の取り出し**

1.2.1. 赤いストラップを持ち Frac30 本体を箱から取り出します。

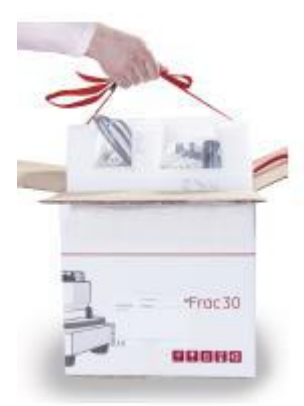

1.2.2. ストラップを外し、クッション材を外します。

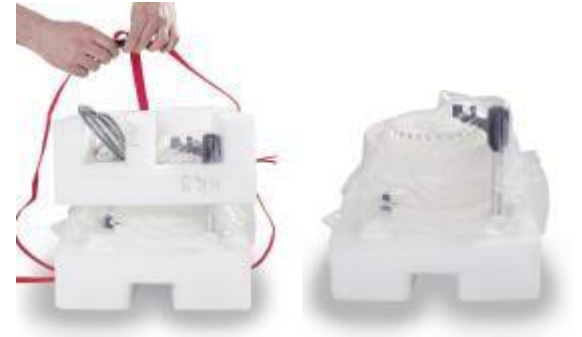

1.2.3. ビニール袋から取り出します。

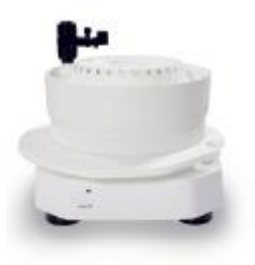

1.2.4. ドライブスリーブを横にずらし、フラクションコレクターのボウルを取り外します。

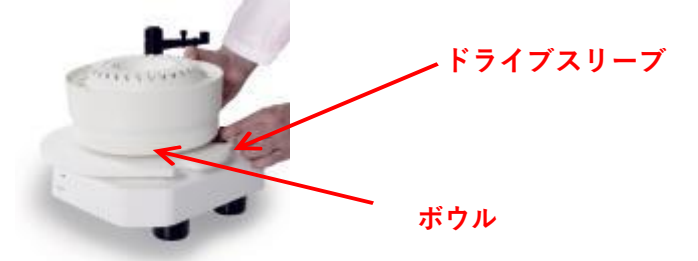

1.2.5. ボウル下のクッション材を取り除き、ボウルをもとに戻します。

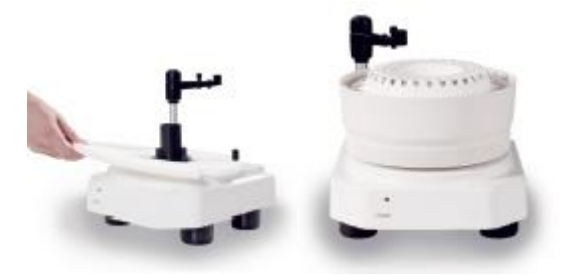

# <span id="page-6-0"></span>**1.3. 梱包内容の確認**

以下のものが製品に含まれていることを確認してください。

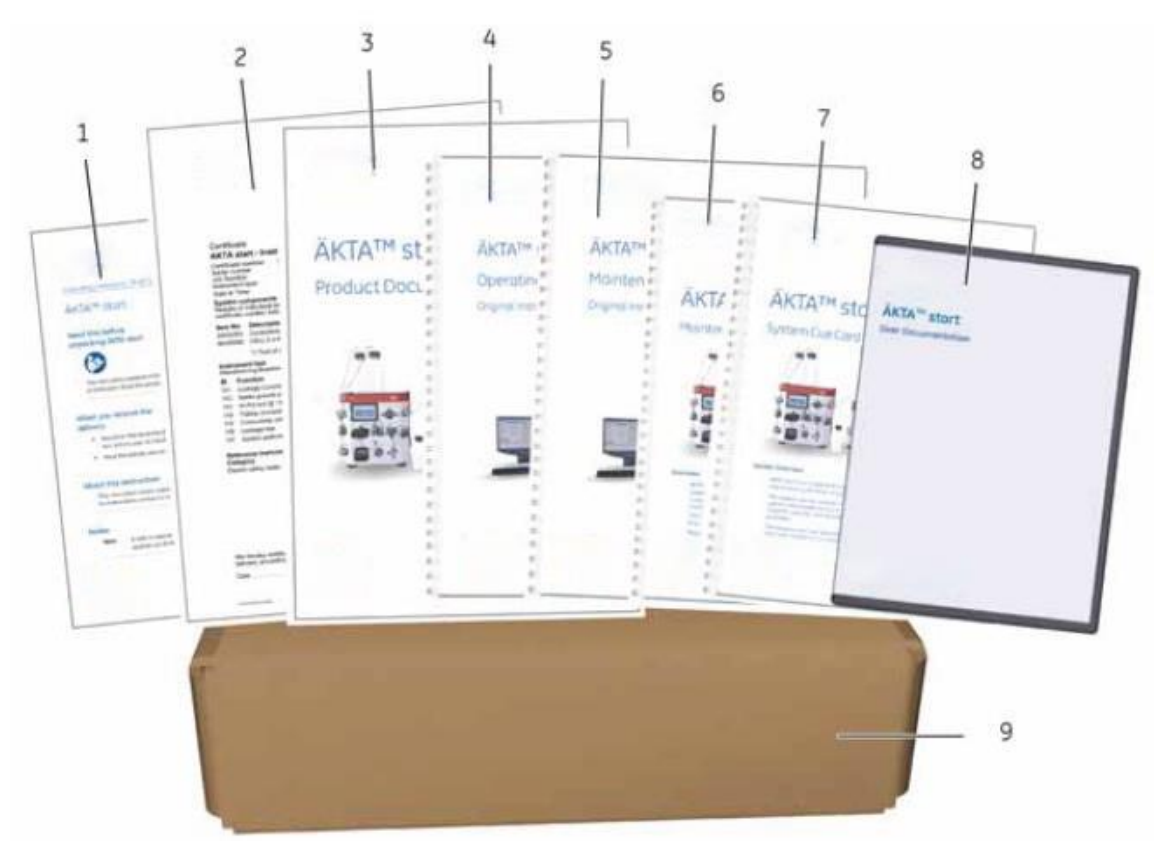

- Unpacking Instructions
- System certificate
- Product documentation
- Operating Instructions
- Maintenance Manual
- Maintenance Cue Card
- System Cue Card
- CD including user documentation files and an unpacking video
- Accessories box

## <span id="page-7-0"></span>**1.4. コールドチャンバーや低温室で使用するとき**

*Tips!* ご購入時には室温でのキャリブレーションが行われていますが、低温で使用する場合には、使用温度にて キャリブレーションを行う必要があります。また、低温から室温に戻す場合にもキャリブレーションは必要です。キャリ ブレーションの方法は ÄKTA start Maintenance Manual (29-0603-08), section 3.5.1 UV LED calibration をご 覧ください。

コールドチャンバーや低温室で使用の場合は結露防止のため、本体の電源を常時 ON にします。

コールドチャンバーや低温室での使用後は消耗防止のため UV ランプを OFF にします。

- 1. ホーム画面の Setting and Service をタップします。
- 2. 右下の Next を 2 回押して 3 ページ目に移動します。
- 3. UV → Configuration に進み、Turn UV OFF をタップし、Yes をタップします。

Manual run もしくはメソッドを実行すると、自動的に UV ランプは ON になります。

UV ランプを OFF にする機能がない場合は、以下の操作でバージョンアップしていただくことで可能になります。

#### 準備

ファームウェアのアップデート中は、システムの電源がオフにならないよう注意してください。

空き容量 10 MB 以上ある USB メモリースティックをご用意ください。

USB メモリースティックに以前保存した古い AKTASTART.src file がある場合は、USB メモリースティックから削除し てください。

USB メモリースティックに、product support page から最新の AKTASTART.src file をダウンロードしてください。 https://www.cytivalifesciences.com/ja/jp/shop/chromatography/chromatography-systems/akta-start-p-05773 Product Support→Related Documents →Software

ここの Firmware program of ÄKTA start に AKTASTART.src が格納されています。

#### 作業

ÄKTA start の USB ポートに、USB メモリースティックをさしてください。 ホーム画面の Setting and service→System→Firmware update へ進んでください。 Microprocessor firmware update をタップしてください。 メッセージが出たら Yes をタップします。3 分程度でアップデートが完了します。

アップデートが完了すると装置は自動的に再起動されます。

#### 設定

ファームウェアがアップデートされたら、以下のキャリブレーションを実行してください。 ホーム画面の Setting and service メニューに入ります。 Display : Touch screen calibration Pressure sensor : Zero offset Pump : Calibration : Flow rate UV : UV LED calibration Conductivity : advanced calibration(温度センサーのキャリブレーション) Conductivity : Calibration(フローセルのキャリブレーション)

#### <span id="page-8-0"></span>**1.5. 設置**

1.5.1. 電源コードを ÄKTA start 本体側面とコンセントを接続します。

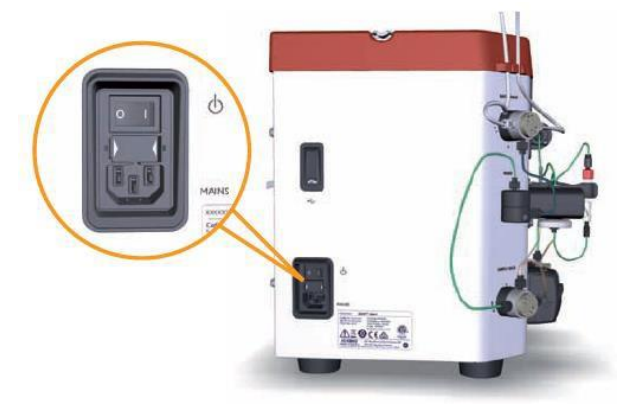

1.5.2. Frac30 ケーブルでフラクションコレクター裏側と ÄKTA start 本体裏側を接続します。

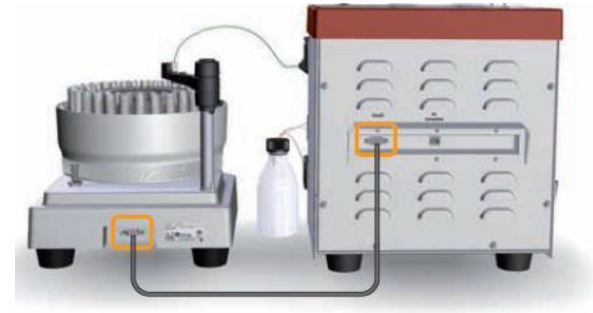

1.5.3. ÄKTA start 本体の電源を入れます。

スイッチは本体左側面の奥のほう、電源コード差し込み口の上にあります。

1.5.4. 電源を入れるとシステムのイニシャライズがはじまります。しばらくして、イニシャライズが終了し、液晶ディ スプレイが下記のようになることを確認します。

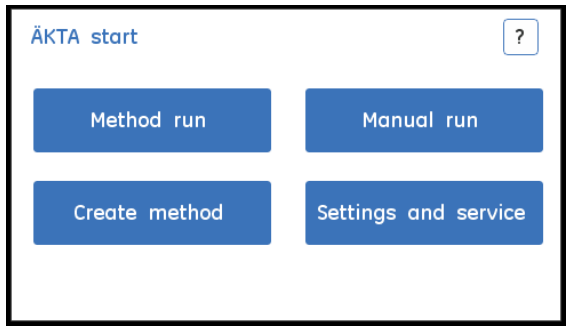

接続時にエラーメッセージ<ERROR 101 UV module failure>が表示されたら(起動時のみでその後表示は消 えます)

表示された場合には、マニュアル操作にて超純水をしばらく送液し、UV セルを洗浄してください(目安:1 ml / min、1 分間)。洗浄が終了したら再起動してください。

1.5.5. Frac30 を接続した場合には初回のみ下記操作が必要です。ÄKTA start ホーム画面より Settings and service をタップし表示された画面にて Fraction collector をタップします。

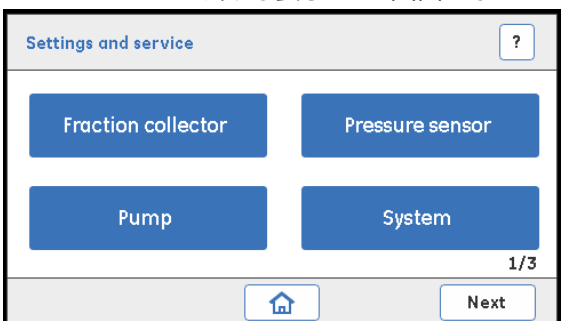

1.5.6. Fraction collector 画面が開いたら Enable Frac をタップします。

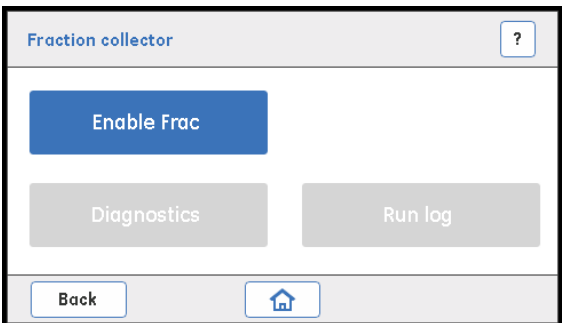

# <span id="page-9-0"></span>**1.6. インレットフィルターホルダーのセット**

インレットフィルターホルダーは、アクセサリーボックスに入っています。

1.6.1. インレットの先端をホルダーに挿入します。

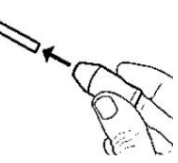

1.6.2. ホルダーをまわして固定します。

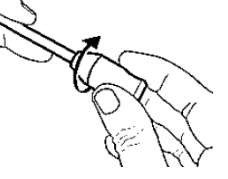

# <span id="page-10-0"></span>**2. ÄKTA start の構成**

# <span id="page-10-1"></span>**2.1. システムの構成と流路図**

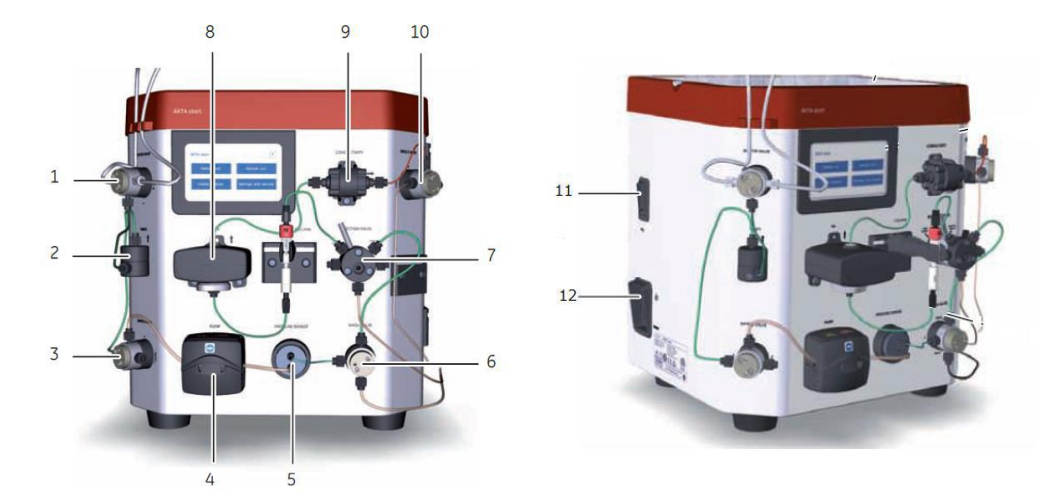

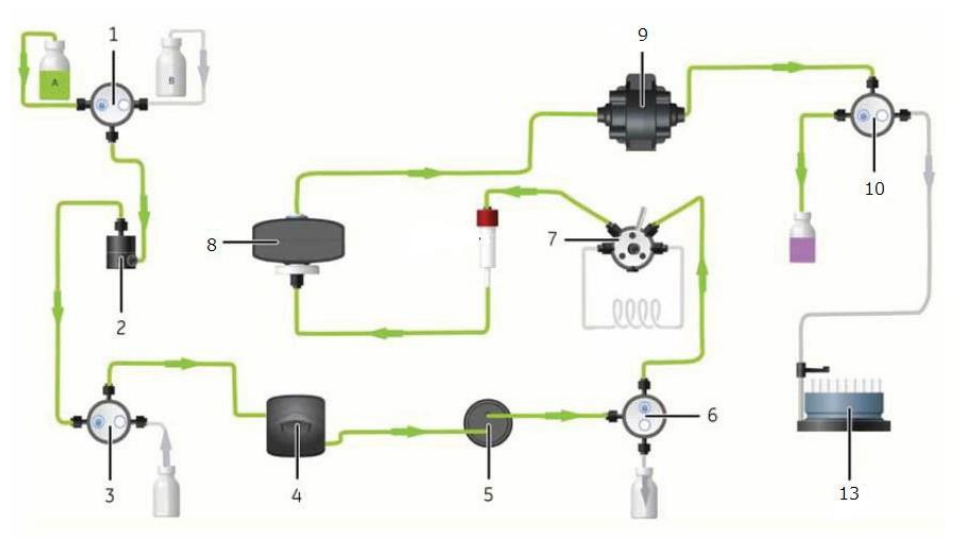

- **Buffer valve**
- **Mixer** 容量 0.4 ml

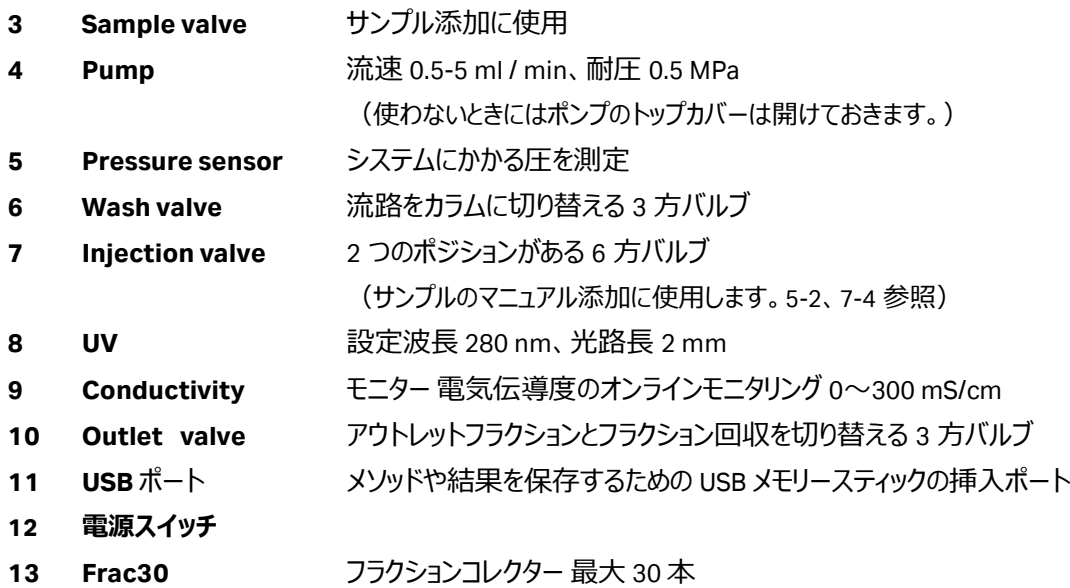

# <span id="page-11-0"></span>**2.2. インジェクションバルブ**

LOAD

バッファーはポンプからカラムに流れます。サンプルループにサンプルを充填するポジションです。

#### INJECT

バッファーはポンプからサンプルループを通ってカラムに流れます。

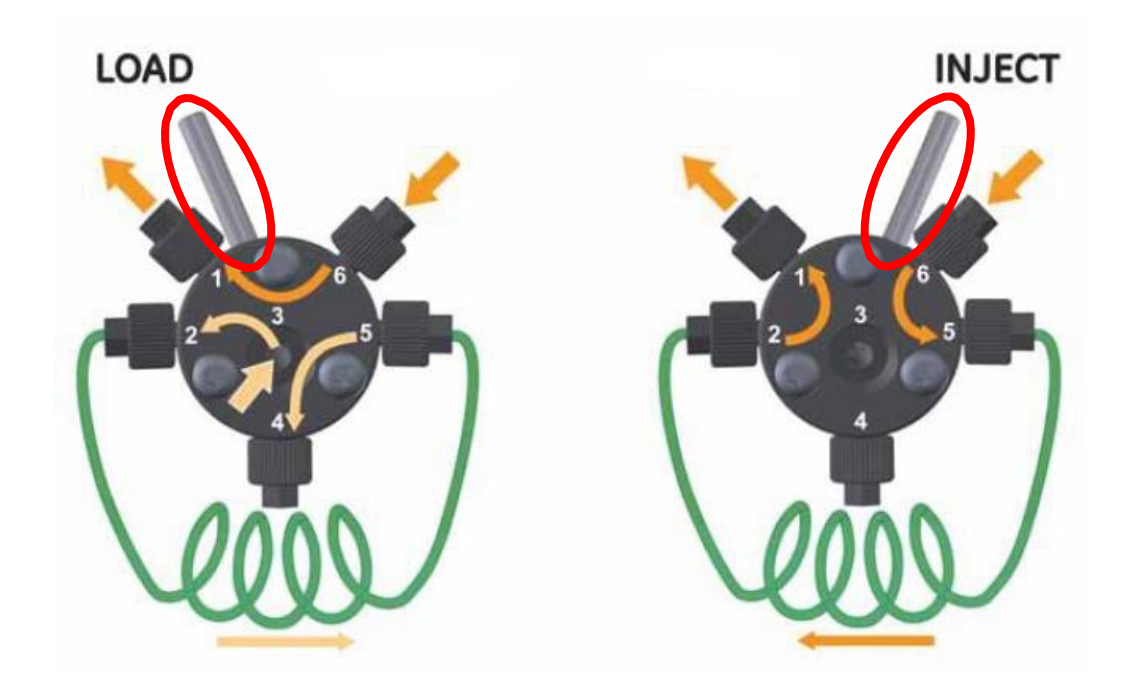

## <span id="page-11-1"></span>**2.3. ホーム画面の説明**

ホーム画面には 4 つのメニューがあります。

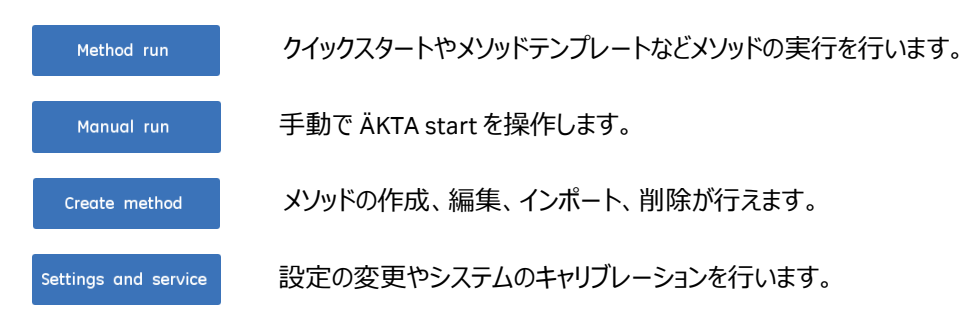

# **2.4. 操作ボタンの説明**

<span id="page-12-0"></span>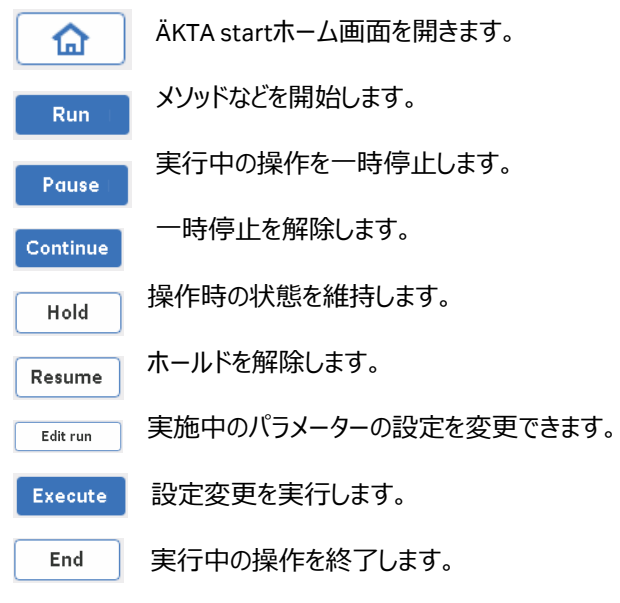

# <span id="page-13-0"></span>**3. マニュアル操作で設定できるパラメーター**

3.1.1. ホーム画面の Manual run をタップします。設定画面の1ページ目が表示されます。

 $1/2>$ 

Flow rate: 流速を入力します(ml/min)。0.5~5.0 ml/min の範囲で設定します。

Pressure limit: 実行中に設定値を超えると装置は Pause 状態になります。カラムを接続している 場合はカラムの耐圧を入力します(MPa)。0.1~0.5 MPa の範囲で設定します。

Conc B: 送液する溶液中に占める B 液の割合(%)で設定します(%)。0~100 %の範囲で設 定します。

Save Result to USB: 結果を USB メモリースティックに保存する場合はチェックボックスにチェックを入れます。

#### *Tips!*

保存名は数字部分のみが任意に 00~99 の間で変更できます。

USB メモリースティックに保存できる Result ファイル数は 10 個までです。

設定画面の 2 ページ目に移動します。

 $<2/2>$ 

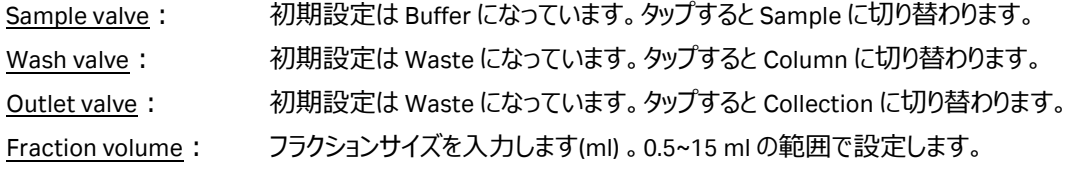

右下の Run ボタンをタップすると設定条件で実行されます。

#### 3.1.2. フラクションコレクターで分取する場合

左下の Edit run ボタンをタップします。

Fractionation: 初期設定が Stop になっています。タップして Start に切り替えて Execute ボタンをタップし ます。

フラクション数が 30 本を超えると、システムは Pause 状態になります。フラクションコレクターを使用して続行する場 合は、試験管などを入れ替えたのちに、確認画面の OK ボタンをタップしてください。フラクションを止めて続行する 場合は「Continue without frac」をタップします。

# <span id="page-14-0"></span>**4. ÄKTA start での実験準備から後片付けまでの流れ**

- ◆準備するもの
- □ カラム、コネクター類
- □ サンプル
- □ 脱気した超純水 (用時調製します)
- □ 精製で使用するバッファー(用時調製します)
- □ 20 %エタノール
- □ ディスポーザブルシリンジ(サンプルの液量に合わせた容量)
- □ フラクションコレクター用の試験管・エッペンチューブ等
- ◆システムの準備とチェックポイント

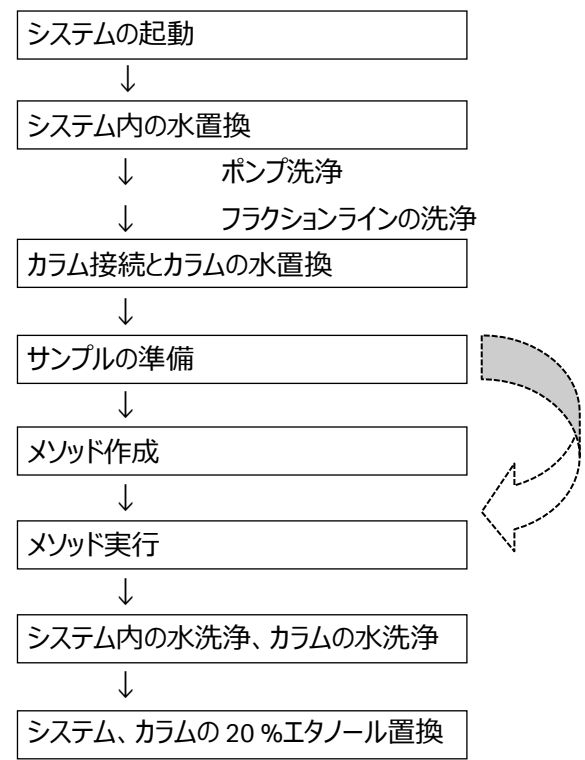

- 5. システムの準備
- 5-1
- 5-2
- 5-3
- 6. サンプルの準備

7. メソッドの作成と保存(既存メソッドを使用する場 合はこのステップを飛ばします)

8. メソッドの実行

10.システム終了

10.システム終了

# <span id="page-15-0"></span>**5. システムの準備**

# <span id="page-15-1"></span>**5.1. ポンプ洗浄**

インレットチューブから Wash Valve までの間を超純水に置換します。カラムやシステムは 20 %エタノールで保存さ れています。塩の析出を防ぐため、はじめに超純水で操作を行います。

5.1.1. ÄKTA start ホーム画面より Method run をタップします。

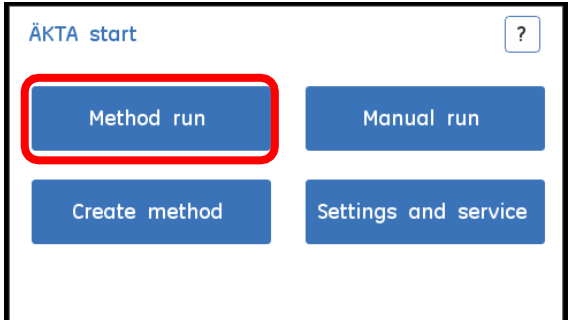

5.1.2. Method run 画面が開いたら Prepare system をタップします。

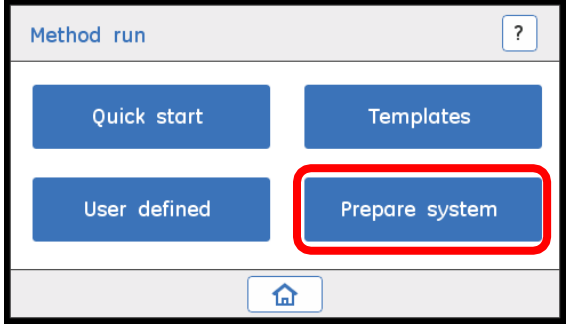

5.1.3. Prepare system (Select system method)画面が開いたら Pump wash B をタップし Select をタップしま す。Pump wash B が終了したら実行画面の右下にある Exit をタップしてホーム画面に戻ります。 次に同様に Pump wash A を実行します。

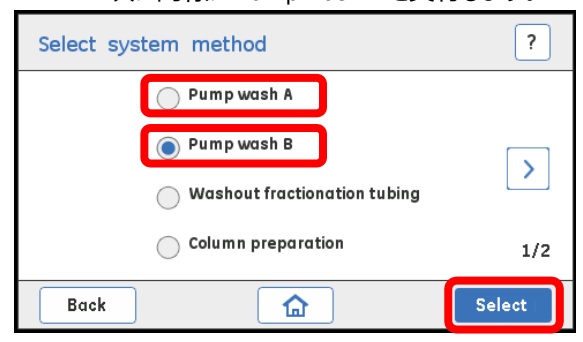

Pump wash は高流速で1 分程度送液して自動停止します。溶液は Wash valve から廃液されます。

## <span id="page-16-0"></span>**5.2. フラクションラインの洗浄**

フラクションラインの出口から出てくる溶液を容器に受けられるよう準備します。

5.2.1. Method run→Prepare System→Washout fractionation tubing を選択し Select をタップします。

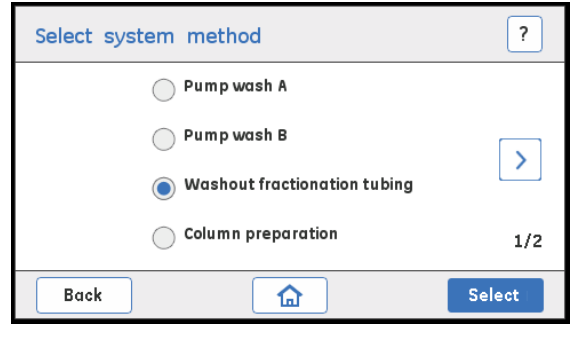

5.2.2. 流速、耐圧(接続されているカラムの耐圧)、洗浄の容量を設定、Run をタップします。 洗浄の容量の目安は 5 ml です。

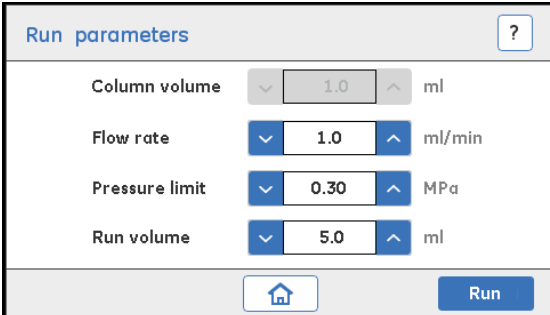

## <span id="page-16-1"></span>**5.3. カラムの接続**

5.3.1. Method run→Prepare system→Column preparation をタップし Select をタップします。

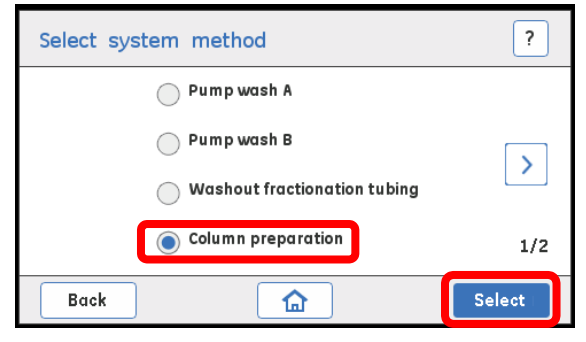

5.3.2. 必要なパラメーターを設定し Run をタップします。カラムが 20 %エタノールで保存されている場合には、 通常よりも圧力が高くなることがあります。スタート時の流速は至適流速の半分でスタートしてください。 Run volume はカラム体積の 3~5 倍を入力します。

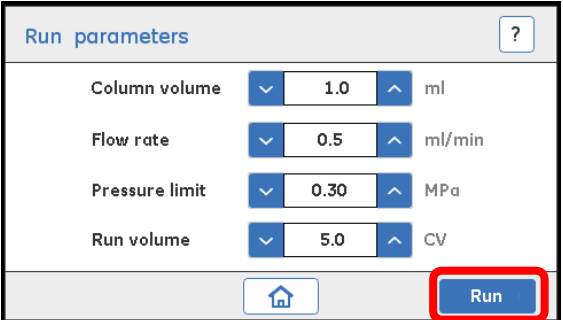

5.3.3. カラム接続部分のコネクターを外し、チューブ先端から水が出てくることを確認します。そのままカラム上部 へ水をためながらコネクターを接続してください。上部の接続が終わったらそのままカラムの下部を接続し ます。

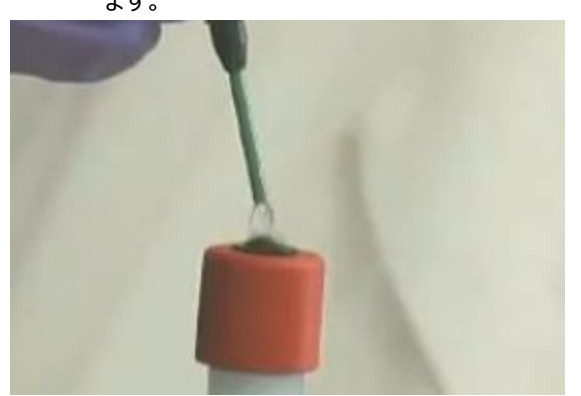

カラム接続後、溶液は Outlet Valve から廃液されます。

5.3.4. 設定した圧力値よりも低い場合には、段階的に至適流速まで上げます。 Edit run ボタンをタップし、Edit run 画面で流速を変更し Execute をタップします。

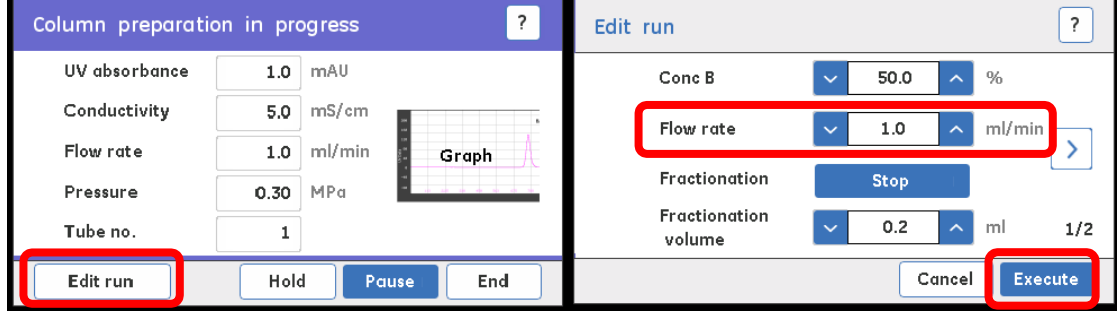

5.3.5. 送液を途中で終えたい場合は End をタップします。Exit をタップするとホーム画面に戻ります。

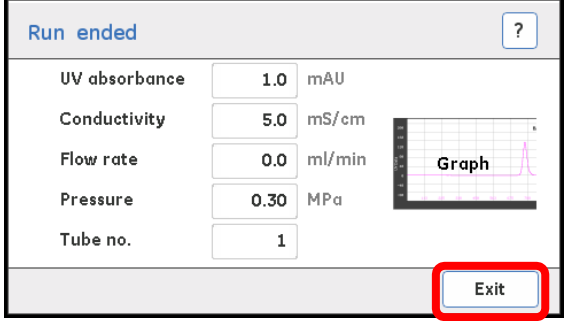

# <span id="page-18-0"></span>**6. サンプルの準備**

## <span id="page-18-1"></span>**6.1. ポンプを用いてサンプルを添加する場合(Quick start)**

- 6.1.1. カラムに空気が入るのを防ぐためあらかじめサンプル用のチューブから空気を抜きます。チューブをサンプル に浸ける前に、超純水に浸けます。
- 6.1.2. ÄKTA start ホーム画面より Manual run を選択します。
- 6.1.3. 設定の 2 ページ目の Sample valve の項目を Sample に変更します。(Buffer をタップすると Sample
- 6.1.3. に変更されます。)

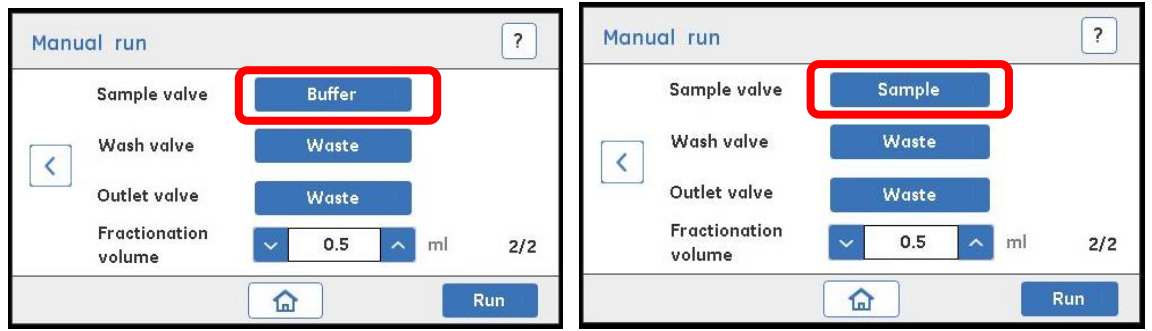

- 6.1.4. Run をタップし実行します。サンプルチューブから空気がなくなったことを確認し、End をタップします。
- 6.1.5. サンプル用チューブを超純水から開始バッファーに付け替えて 6-1-2 から 6-1-4 の操作を繰り返します。
- 6.1.6. サンプルチューブをサンプル容器に付け替えます。サンプルチューブが容器の底から浮いていないことを確 認してください。

## <span id="page-18-2"></span>**6.2. サンプルループを用いてサンプルを添加する場合(少量添加)**

- 6.2.1. インジェクションバルブのポジションが LOAD になっていることを確認します。(右図参照)
- 6.2.2. サンプルループの洗浄および液漏れの確認を行います。インジェクションバルブのポジション 3 に超純 水を満たしたシリンジを挿入します。
- 6.2.3. シリンジがしっかり挿入されたことを確認し、超純水を添加します。
- 6.2.4. 上記の操作を 2~3 回繰り返します。この時コネクターの接続部から液漏れがないことを確認しま す。
- 6.2.5. 開始バッファーを満たしたシリンジをポジション 3 に挿入して、サンプルループ内を洗浄します。サンプルル ープの 3 倍以上の開始バッファーで洗浄します。
- 6.2.6. サンプルを満たしたシリンジを挿入します。
- 6.2.7. シリンジがしっかり挿入されたことを確認し、サンプルを添加します。この時シリンジはインジェクションバル ブに挿入したままの状態にします。

**INJECT** 

LOAD

# <span id="page-19-0"></span>**7. メソッドの作成と保存**

# <span id="page-19-1"></span>**7.1. メソッドの実行には 3 通りの方法があります。**

- Quick start サンプルの添加量のみの設定で実行できるメソッドです。サンプルの添加方法はポンプが 使用されます。
- Template 所定のメソッドのパラメーターを変更してメソッドの作成と実行ができます。
- ⚫ User defined あらかじめ作成し保存されたメソッドを実行することができます。サンプル添加量のみは毎 回設定が可能です。

実験に Quick start か Templates を用いる場合には 7.2 でのメソッドの作成と保存は必要ありません。

## <span id="page-19-2"></span>**7.2. User defined メソッドの作成**

7.2.1. ÄKTA start ホーム画面より Create method をタップします。

#### 7.2.2. Create method 画面で、Create をタップします。

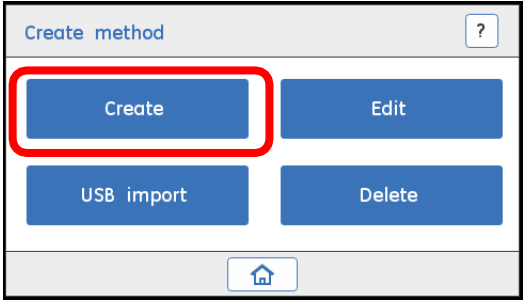

7.2.3. Select templates 画面で使用するテンプレートを選択します。

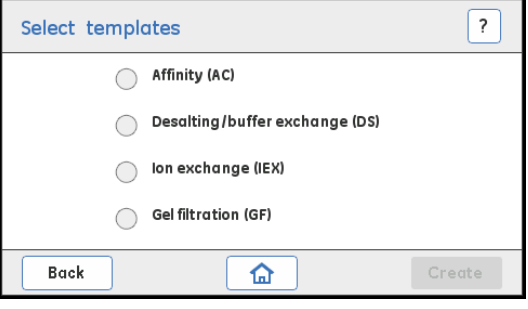

7.2.4. テンプレートを選択し Create をタップします。

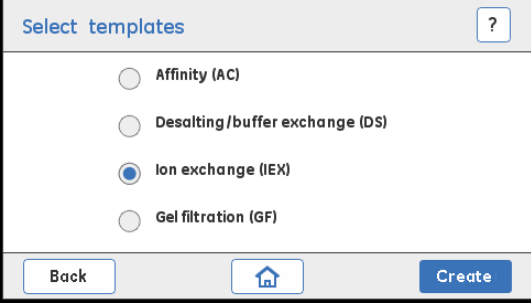

#### 7.2.5. 各項目を設定します。

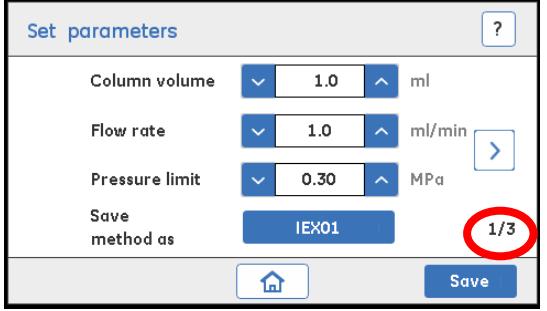

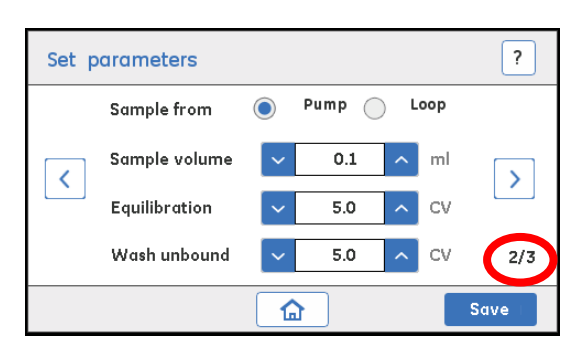

#### 容量を CV で入力

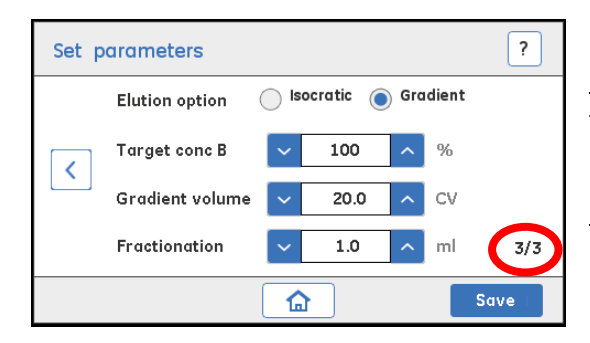

#### $1/3$

Column volume: 使用するカラムの体積 Flow rate: このメソッドで使用する流速 Pressure limit: カラムの耐圧値 HiTrap カラム: 0.3 MPa HiPrep カラム: 0.15 MPa Save method as: メソッドを保存する番号の設定(最大 10 個)

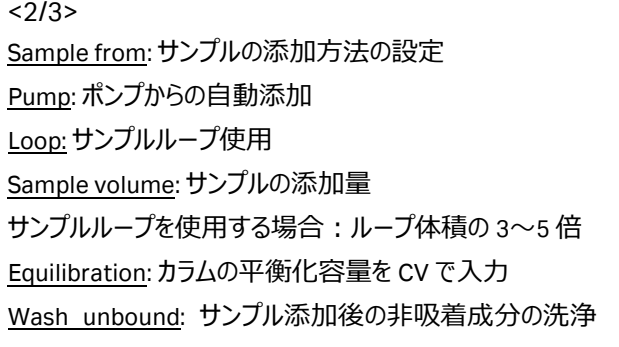

 $<3/3>$ 

Elution option: 溶出方法の選択 Target conc B: 溶出バッファーの最大濃度設定 Gradient volume: 溶出の長さを CV で入力 Fractionation: 試験管 1 本当たりの回収量 CV = Column Volume(カラム体積)

#### 7.2.6. Save をタップして保存します。

保存できるメソッド数は 10 個までです。必要に応じてメソッドを消去してください。 ホーム画面の Create Method→Delete をタップして、消去したいメソッドを選択して Delete をタップします。

# <span id="page-21-0"></span>**8. メソッドの実行**

フラクションコレクターに試験管などがセットされていることを確認します。 システムとカラムは、「5.システムの準備」で超純水に置換されています。 メソッド実行前にインレットチューブはそれぞれ各バッファー容器に付け替えておきます。 メソッドを実行すると、最初にインレット B とインレット A の Priming が自動的に実行されます。 そののちメソッドの Equilibration 平衡化のステップに進みます。

フラクション数が 30 本を超えると、システムは Pause 状態になり確認画面が表示されます。

フラクションコレクターを使用して続行する場合は、試験管などを入れ替えたのちに、確認画面の OK ボタンをタッ プしてください。

フラクションを止めて続行する場合は「Continue without frac」をタップします。

## <span id="page-21-1"></span>**8.1. Quick start**

サンプルの添加量のみの設定で実行できるメソッドです。サンプルの添加方法はポンプが使用されます。

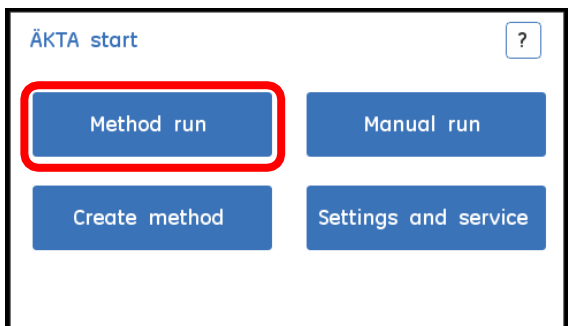

8.1.1. ÄKTA start ホーム画面で Method run をタップします。

#### 8.1.2. Quick start をタップします。

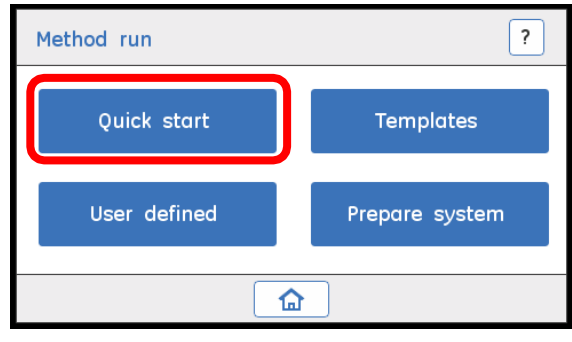

8.1.3. Quick start メニューより使用する手法を選択し、Select をタップします。

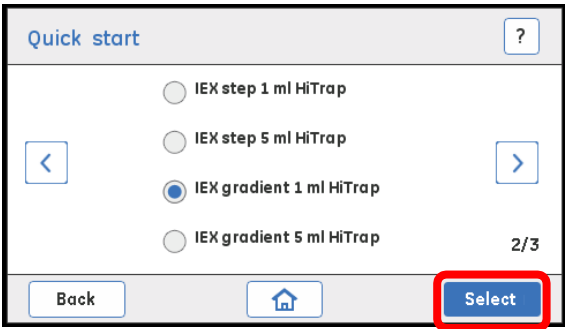

8.1.4. サンプル添加量を入力します。結果ファイルを USB メモリースティックに保存する場合にはチェックボックス にチェックを入れておきます。結果ファイルの保存名は数字部分のみが任意に 00~99 の間で変更でき ます。Run をタップするとメソッドが実行されます。USB メモリースティックに保存できる Result ファイル数は 10 個までです。

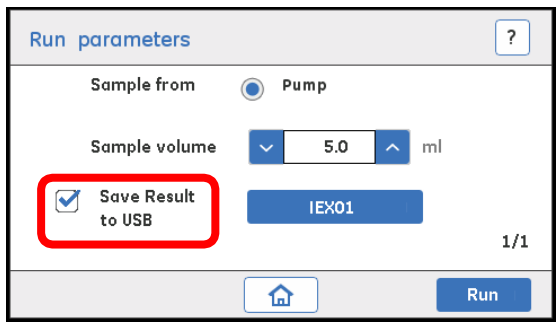

USB メモリースティックが認識されていないと結果を保存することができません。認識エラーのメッセージが出る場合 には ÄKTA start を再起動してください。

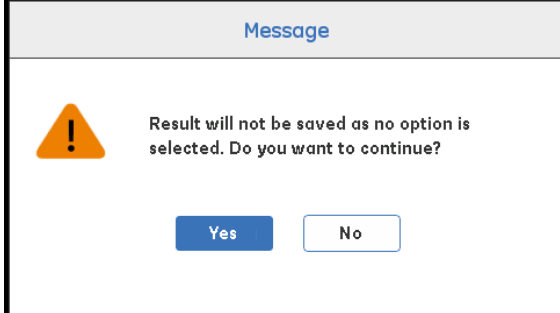

## <span id="page-22-0"></span>**8.2. Template**

所定のメソッドのパラメーターを変更してメソッドの作成と実行ができます。

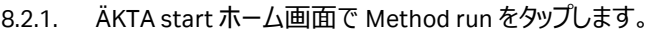

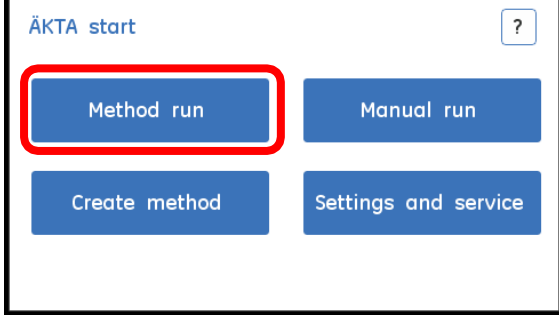

8.2.2. Templates をタップします。

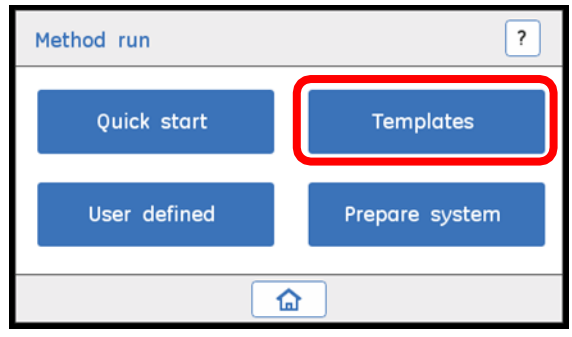

8.2.3. Templates メニューより使用する手法を選択し、Select をタップします。

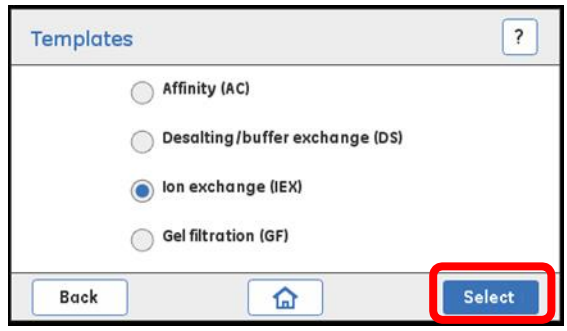

#### 8.2.4. テンプレートへ必要な数値などを入力します。

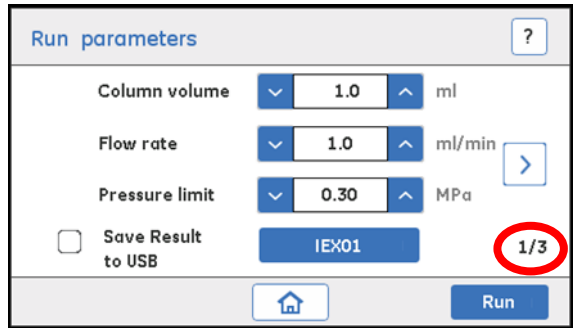

 $<1/3>$ Column volume: 使用するカラムの体積 Flow rate: 今回使用する流速 Pressure limit: カラムの耐圧値 (0.5 MPa 以下) Save Result to USB: 結果を USB メモリースティックに保 存する場合はチェックボックスにチェック

保存名は数字部分のみが任意に 00~99 の間で変更できます。

USB メモリースティックに保存できる Result ファイル数は 10 個までです。

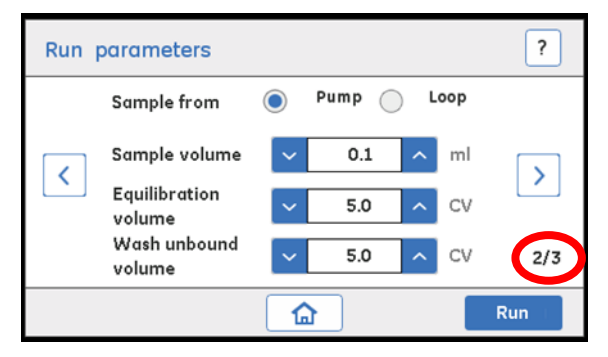

 $<2/3>$ Sample from:サンプルの添加方法の設定 Pump: ポンプからの自動添加 Loop: サンプルループ使用 Sample volume:サンプルの添加量 サンプルループを使用する場合: ループ体積の 3  $\sim$ 5 倍

ゲルろ過クロマトグラフィーでは 1.2 倍

Equilibration volume: カラムの平衡化容量を CV で入力 Wash unbound volume: サンプル添加後の非吸着成分の洗浄容量を CV で入力

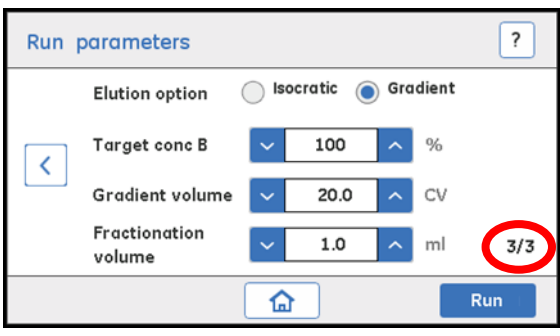

 $<3/3>$ Elution option: 溶出方法の選択 Target conc B: 溶出バッファーの最大濃度設定 Gradient volume: 溶出の長さを CV で入力 Fractionation volume: 試験管 1 本当たりの回収量

。

Run をタップするとメソッドが実行されます。

USB メモリースティックが認識されていないと結果を保存することができません。次のようなメッセージが出る場合に は ÄKTA start を再起動してください。

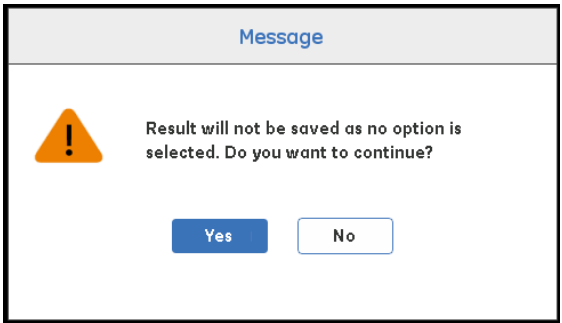

## <span id="page-24-0"></span>**8.3. User defined**

User defined ではあらかじめ作成し保存されたメソッドを実行することができます。サンプル添加量のみは毎回 設定が可能です。

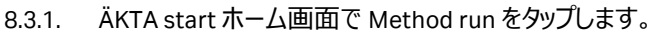

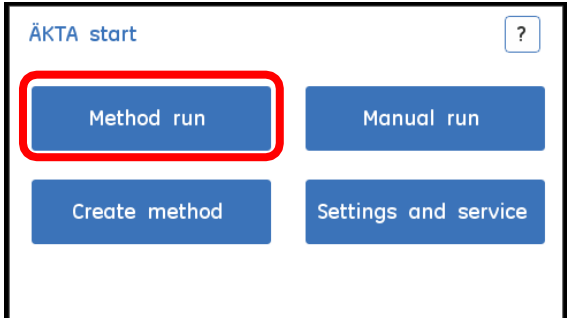

#### 8.3.2. User defined をタップします。

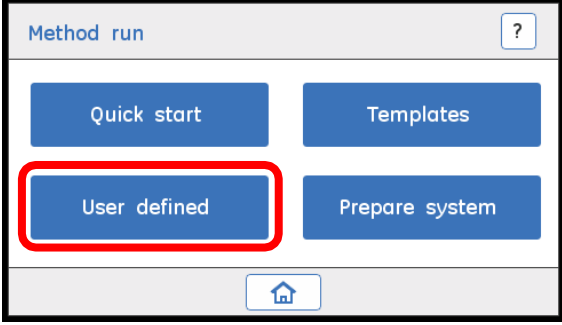

8.3.3. 使用するメソッドを選択し Select をタップします。

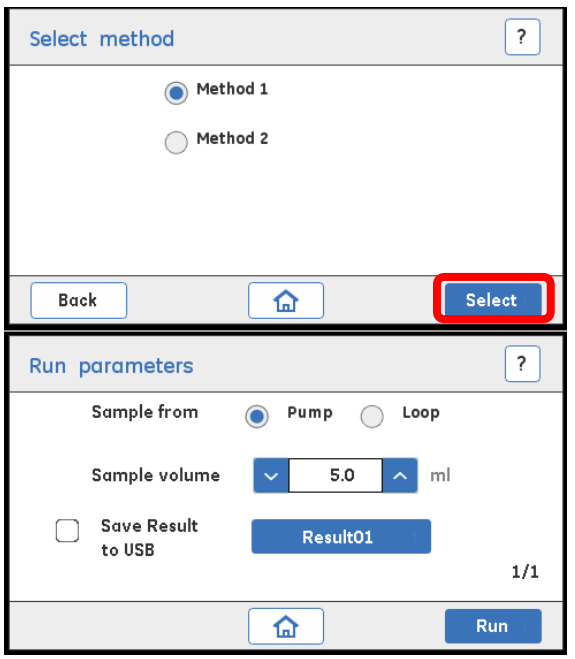

8.3.4. サンプルの添加方法と添加量は毎回設定が可能です。

Save Result to USB: 結果を USB メモリースティックに保存する場合はチェックボックスにチェック、保存名は数字 部分のみが任意に 00~99 の間で変更できます。

USB メモリースティックに保存できる Result ファイル数は 10 個までです。

Run をタップするとメソッドが実行されます。

<span id="page-25-0"></span>USB メモリースティックが認識されていないと結果を保存することができません。認識エラーメッセージが出る場合に は ÄKTA start を再起動してください。

## **8.4. サンプルループを使用する場合の注意**

8.4.1. メソッド開始後平衡化終了後に液晶画面にメッセージが表示されます。メッセージが表示されたらバル ブのポジションを INJECT に切り替え、Continue をタップします。

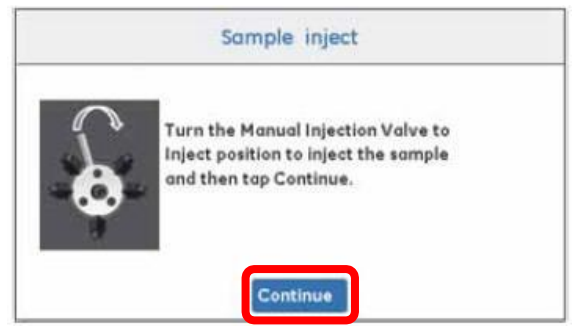

8.4.2. メソッドで指定した添加量が終了すると再び液晶画面にメッセージが表示されます。メッセージが表示さ れたらバルブのポジションを LOAD に切り替え、Continue をタップします。

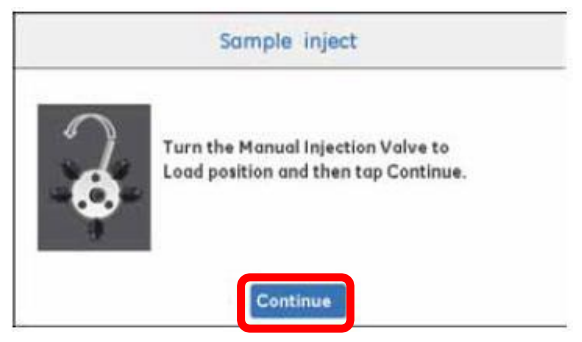

# <span id="page-27-0"></span>**9. 実行中にできること**

メソッド実行中には液晶画面に実行中の計測データが表示されます。表示される項目は

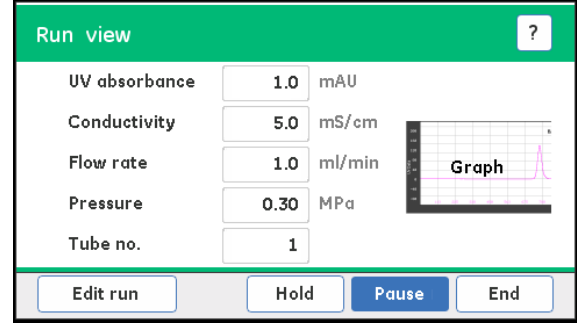

- UV データ (280 nm)
- ⚫ Conductivity(電気伝導度)データ
- Flow rate (流速)
- Pressure (圧力)
- Tube no. 回収している試験管の番号

#### 実行中

Graph 部分をタップするとクロマトグラムが拡大表示されます。元の表示に戻す場合には右上の します。

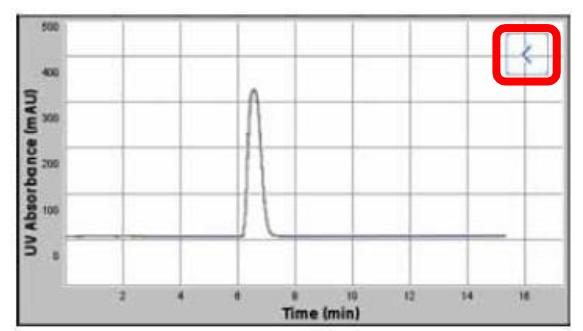

#### 設定値の変更

Edit run ボタンをタップすると実行中のパラメーターを変更できます。パラメーターを変更後に Execute をタップしま す。

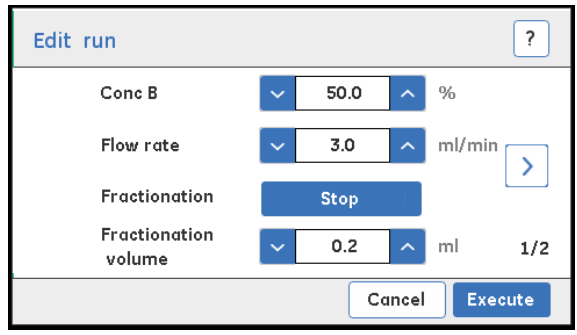

# <span id="page-28-0"></span>**10. システム終了**

メソッドが終了したら脱気した超純水で流路を洗浄します。(10.1.~10.3.)

システムを 2 日以上使用しない場合はつづいて 20 %エタノールで置換します。(10.4.)

## <span id="page-28-1"></span>**10.1. ポンプ洗浄**

インレットチューブから Wash Valve までの間を超純水に置換します。A、B のインレットを超純水の入ったボトルへ 移します。

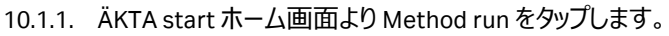

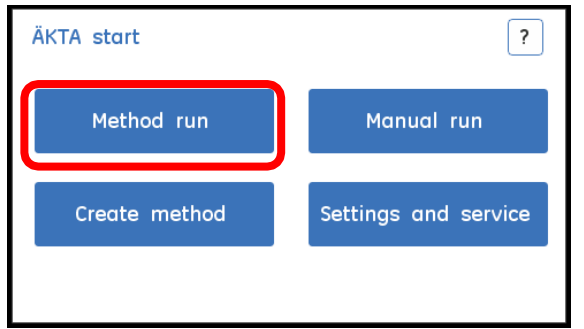

10.1.2. Method run 画面が開いたら Prepare system をタップします。

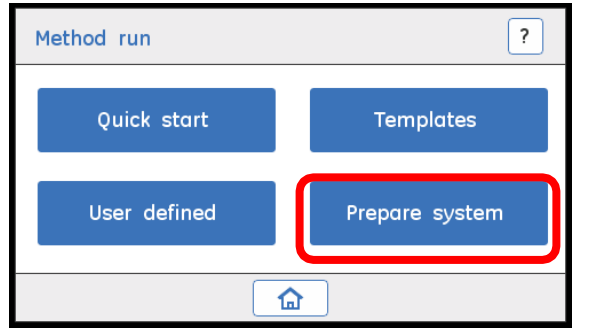

10.1.3. Prepare system (Select system method)画面が開いたら Pump wash B を選択し Select をタップしま す。Pump wash B が終了したら実行画面の右下にある Exit をタップしてホーム画面に戻ります。次に同 様に Pump wash A を実行します。

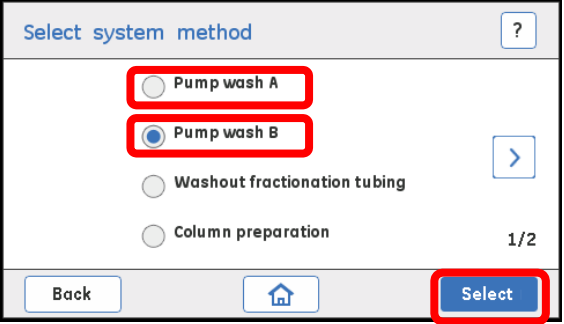

## <span id="page-29-0"></span>**10.2. カラムの水洗浄**

10.2.1. Column preparation をタップし Select をタップします。

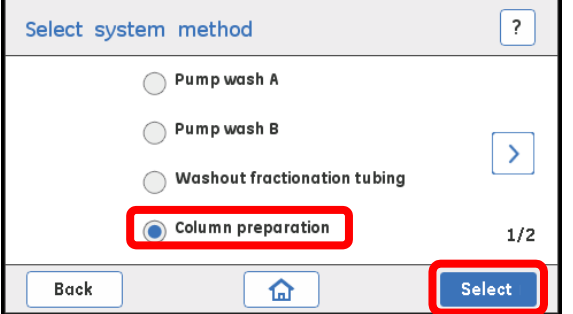

10.2.2. 必要なパラメーターを設定し Run をタップします。Run volume はカラム体積の 3~5 倍を入力します。

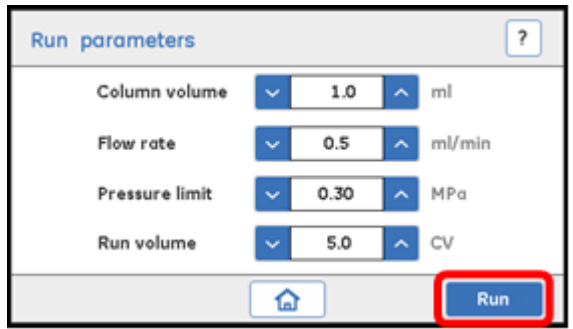

## <span id="page-29-1"></span>**10.3. フラクションラインの洗浄**

10.3.1. Washout fractionation tubing を選択し Select をタップします。

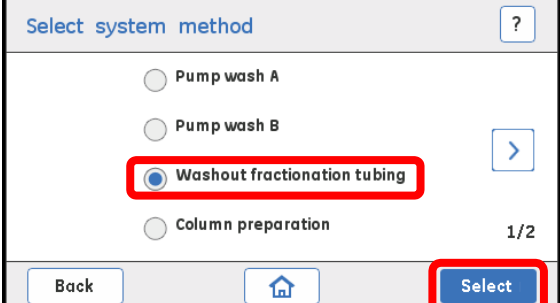

10.3.2. 流速、耐圧(接続されているカラムの耐圧)、洗浄の容量を設定、Run をタップします。 洗浄の容量の目安は 5 ml です。

<span id="page-29-2"></span>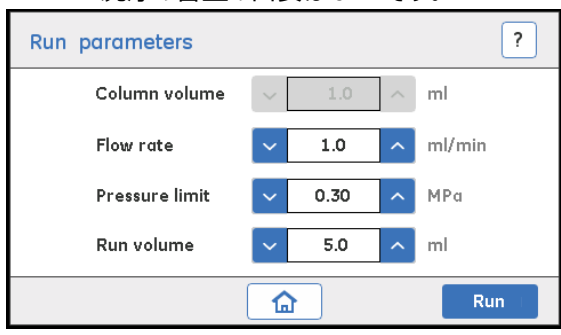

## **10.4. 20 %エタノールへの置換**

2 日以上使用しない場合には、システム内を 20 %エタノールに交換します。10-1~10-3 の操作を 20 %エタノー ルで実施してください。

## <span id="page-30-0"></span>**10.5. 保管**

カラムはシステムから外して保管します。

ポンプのトップカバーを開いて保管します。

トップカバーを開いて保管しない場合、チューブの劣化が早まる原因となります。

# <span id="page-31-0"></span>**11. システムの洗浄**

定期的にシステムの洗浄を行ってください。この操作はシステムの二次汚染やバクテリアの増殖を抑制する目的 で行います。

システムの流路を洗浄溶液(例えば 1 M NaOH)で洗浄し、その後超純水で洗浄溶液を除去します。

この操作は Manual run またはメンテナンスプロトコールが利用できます。また、この操作を実行する場合にはカラ ムは外してください。

# <span id="page-31-1"></span>**11.1. メンテナンスプロトコールを利用する場合**

11.1.1. ÄKTA start ホーム画面より Method run をタップします。

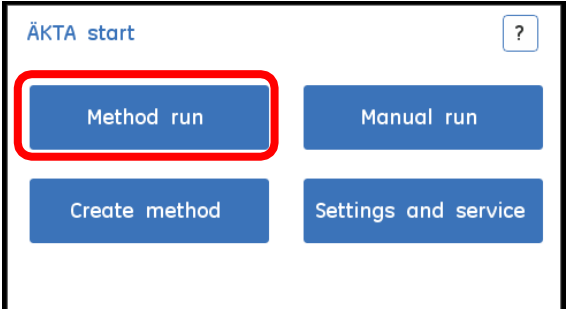

11.1.2. Prepare system をタップします。

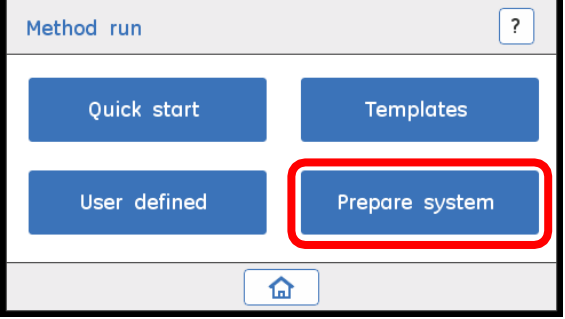

11.1.3. 2 ページ目を開き System cleaning を選択し、Select をタップします。

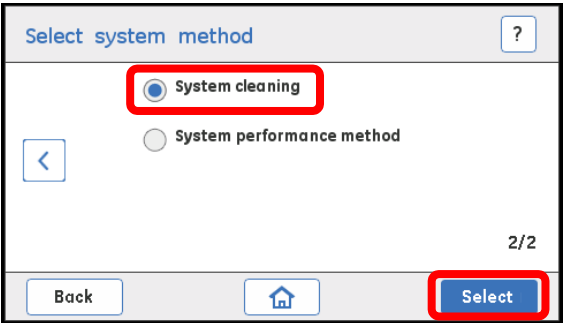

11.1.4. 表示されるメッセージに従います。

- カラムが接続されていないことを確認します。
- ⚫ インジェクションバルブと UV 検出器がチュービングで接続されていることを確認します。
- インレット A および B 両方を洗浄溶液 (例えば 1 M NaOH) の入ったボトルに入れます。

```
上記の 3 つが確認できたら Continue をタップします。
```
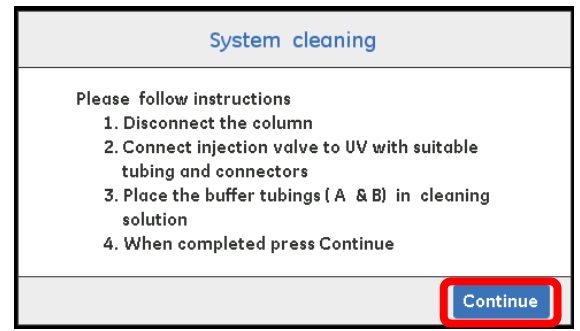

洗浄溶液でシステム洗浄が終わりましたら、引き続き超純水で同様の操作を実行してください。

システムを 2 日以上使用しない場合はつづいて 20 %エタノールで置換します。(手順は 10.4. を参照)

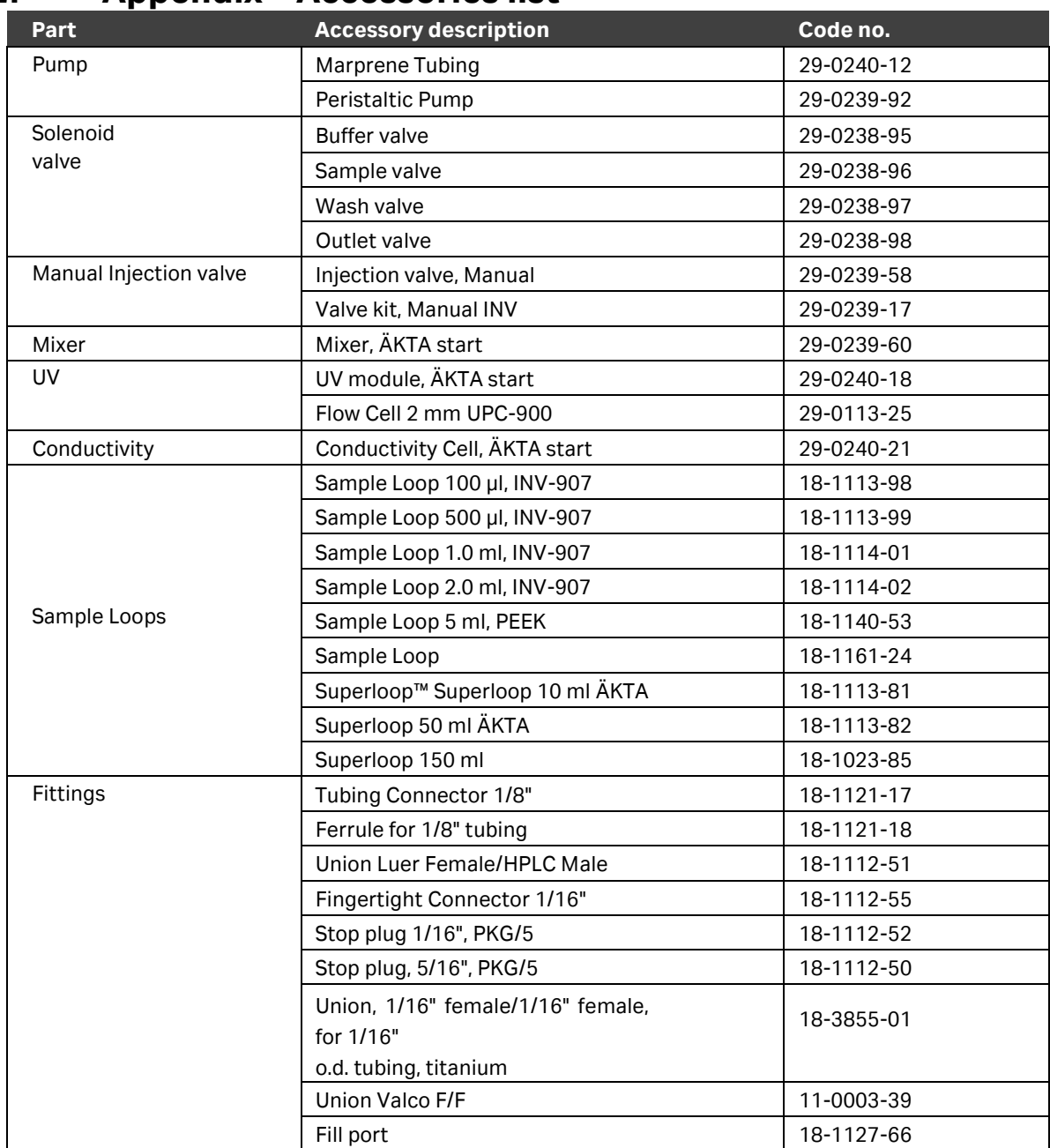

# <span id="page-33-0"></span>**12. Appendix – Accessories list**

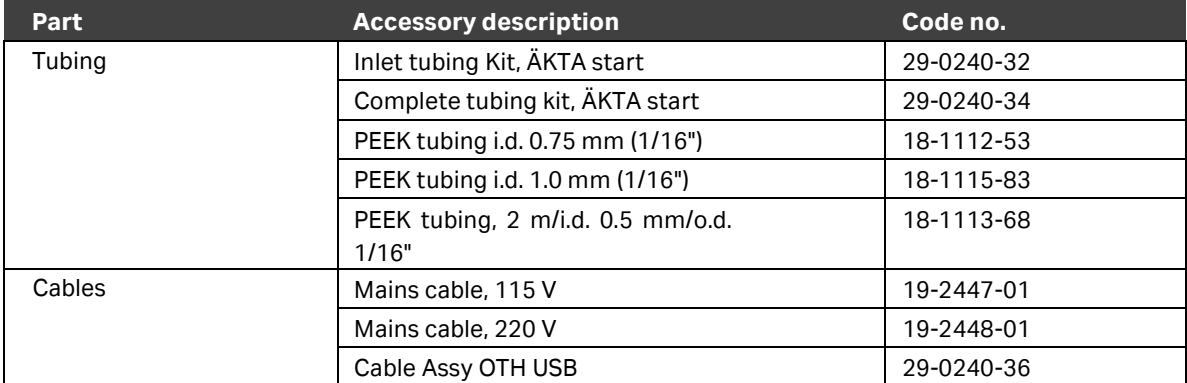

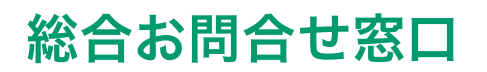

# **TEL**:**03-5331-9336**

(営業日の 9:00 ~ 12:00、13:00 ~ 17:30)

機器アフターサービス (音声案内にしたがい①を選択) **FAX**:**03-5331-9349**(常時受付)

製品技術情報に関して (音声案内にしたがい②を選択) **e-mail**: **Tech-JP@cytiva.com**(常時受付)

約期/在庫に関して (音声案内にしたがい③を選択)

注) お問合せに際してお客さまよりいただいた情報は、お客さまへの回答、弊社サービスの向上、弊社からのご連絡のために利用させていただく場合があります。

#### **www.cytivalifesciences.co.jp**

論文に掲載いただく際の名称・所在地 Cytiva Tokyo, Japan

掲載されている製品は試験研究用以外には使用しないでください。掲載されている内容は予告なく変更され る場合がありますのであらかじめご了承ください。掲載されている社名や製品名は、各社の商標または登録商標 です。お問合せに際してお客さまよりいただいた情報は、お客さまへの回答、弊社サービスの向上、弊社から のご連絡のために利用させていただく場合があります。

**Cytiva**(サイティバ) グローバルライフサイエンステクノロジーズジャパン株式会社 〒169-0073 東京都新宿区百人町3-25-1 サンケンビルヂング お問合せ:バイオダイレクトライン TEL:03-5331-9336 e-mail: Tech-JP@cytiva.com

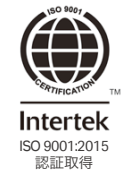

**www.cytivalifesciences.co.jp**